# DellTM **유니버셜 도크**

D6000S **사용 설명서** 

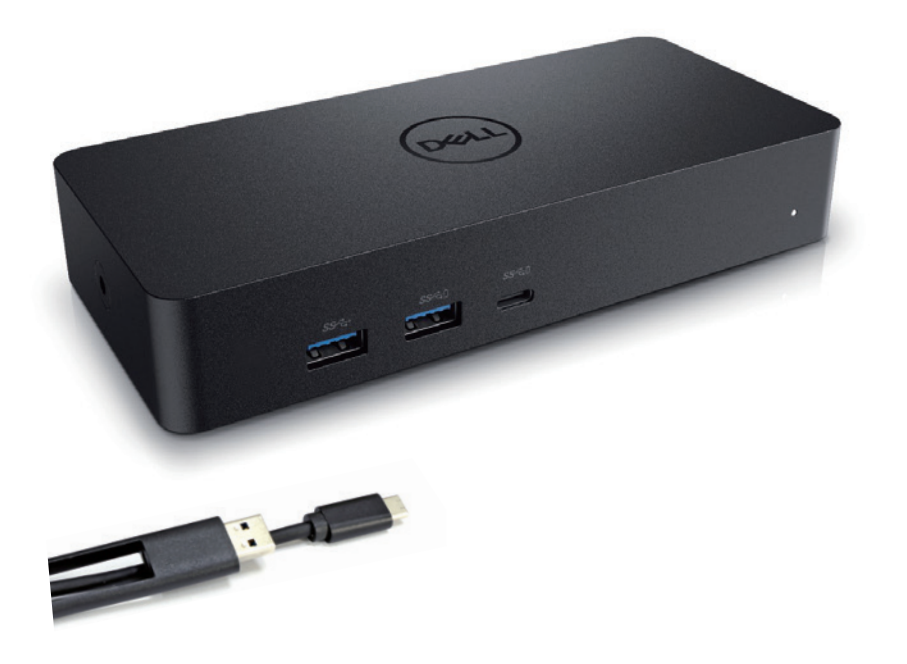

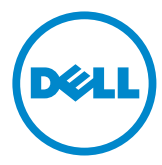

- 참고: 참고 부분에는 사용자가 컴퓨터를 효과적으로 사용하는 데 도움이 되는 중요한 정보가 지시되어 있습니다.
- 주의: 주의 부분에는 지시 사항을 준수하지 않을 경우 발생하는 하드웨어의 잠재적인 손상 또는 데이터 손실이 지시되어 있습니다.
- 경고: 경고 부분에는 재산 손해, 인명 상해 또는 사망 잠재성이 지시되어 있습니다.

**©** 2021 Dell Inc. All rights reserved.

본 문서에 제공되어 있는 정보는 아무런 고지 없이 변경될 수 있습니다. Dell Inc.의 서면 동의 없이 어떠한 방식으로든 이러한 자료를 복제하는 행위는 엄격히 금지됩니다.

<mark>본 텍스트에서 사용되는 상표:</mark> Dell 및 Dell 로고는 Dell Inc., Intel®, Centrino®, Core™ 의 상표이며 Atom™은 미국과 다른 국가에서 Intel Corporation 의 상표이거나 등록 상표입니다. Microsoft", Windows" 및 Windows 시작 버튼 로고는 미국 및/또는 다른 국가에서 Microsoft Corporation 의상표이거나 등록 상표입니다. Bluetooth® 은 Bluetooth SIG, Inc. 소유의 등록 상표이며 이는 라이선스 계약 조건에 따라 Dell 에 의해 사용됩니다. Blu-ray Disc™은 Blu-ray Disc Association(BDA) 소유의 상표이며 디스크 및 플레이어에서 사용하도록 라이선스가 부여되어 있습니다. 본 문서에서 상표 또는 이름 또는 제품을 주장하는 법인을 언급하기 위해 다른 상표 및 거래명을 사용할 수 있습니다. Dell Inc.는 자체 상표 및 거래명을 제외한 다른 상표 및 거래명에 대한 모든 재산권 이해 관계를 부인합니다.

2021 년 7 월 개정: A00

# **포장 내용물**

 a. Dell 유니버셜 도크(D6000S) b. 전원 어댑터 및 전선

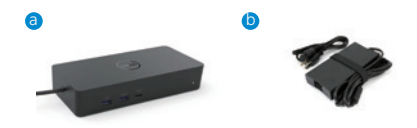

# **사양**

#### 업스트림

- USB 3.0 타입 A (C-A 컨버터를 통해)
- USB-C (최대 65W 의 전원 공급 지원)

#### 다운스트림

- 3 x USB 3.0 타입 A
- 1 x USB 3.0 타입 A(전방, PowerShare)
- 1 x USB-C (전방, 데이터 전용 및 PowerShare)
- $\cdot$  1 x HDMT
- 2 x DisplayPort
- 기가비트 이더넷

#### USB 3.1 Gen1 지원

- 제품 성능: 5 Gbps 에서 제품 신호 제공
- 제품명: SuperSpeed USB
- 참고: USB 3.1 Gen1 및 USB 3.0 용어는 동일함

## **전원 LED 지시등**

정상 작동 모드: 흰색등 플랫폼 대기: 호박색등 전원 차단: 점멸

#### **LAN 포트 LED 지시등**

연결: 녹색(녹색 고정) 활성화 링크: 호박색(깜박임)

# **디스플레이를 위한 최대 해상도 및 재생률 지원:**

참고: 최대 해상도/재생률은 모니터의 EDID 표에 따라 달라질 수도 있습니다.

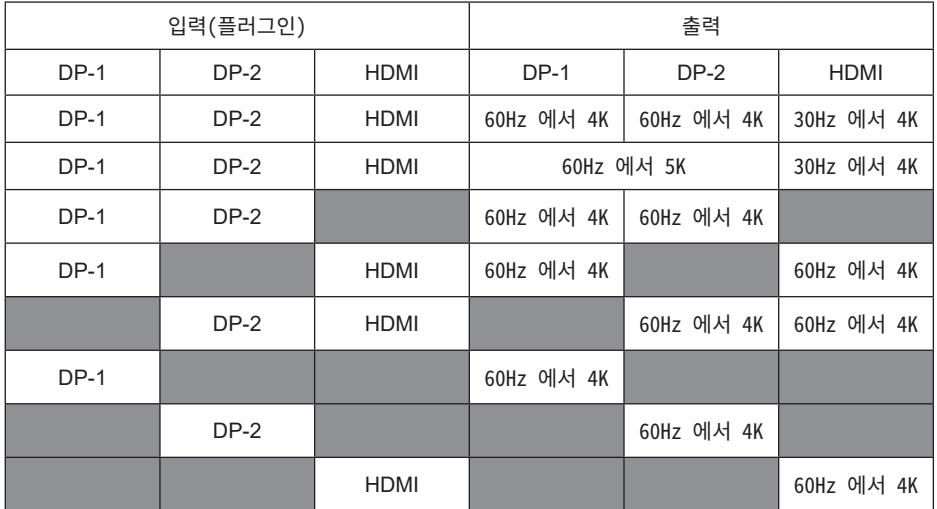

# USB-C 플랫폼 사용자가 드라이버를 직접 설치

\* DisplayLink 드라이버가 없는 경우, HDMI 출력은 변경 모드에서 이루어지고 30Hz 에서 4K 가 달성됩니다.

#### USB-3.0 플랫폼 사용자가 드라이버를 직접 설치

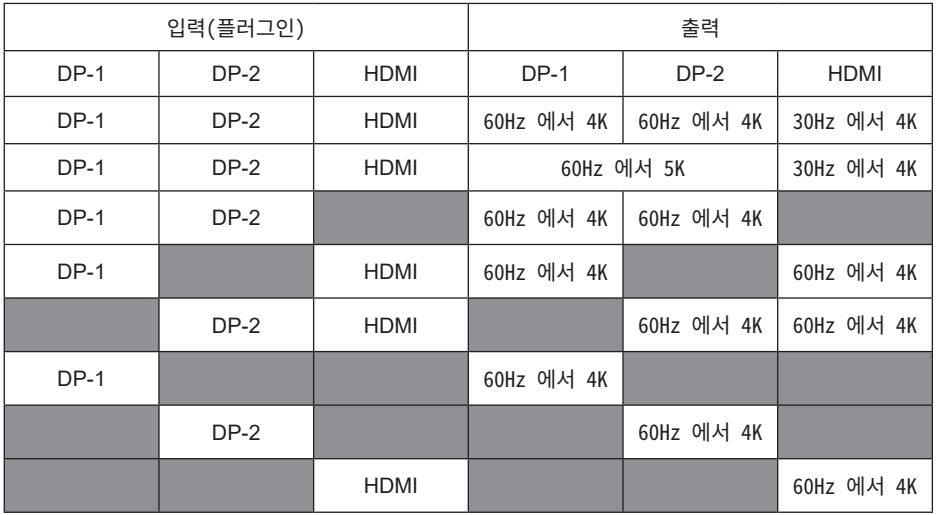

\*\* 변경 모드 지원되지 않음

# **제품 개요**

전면 보기

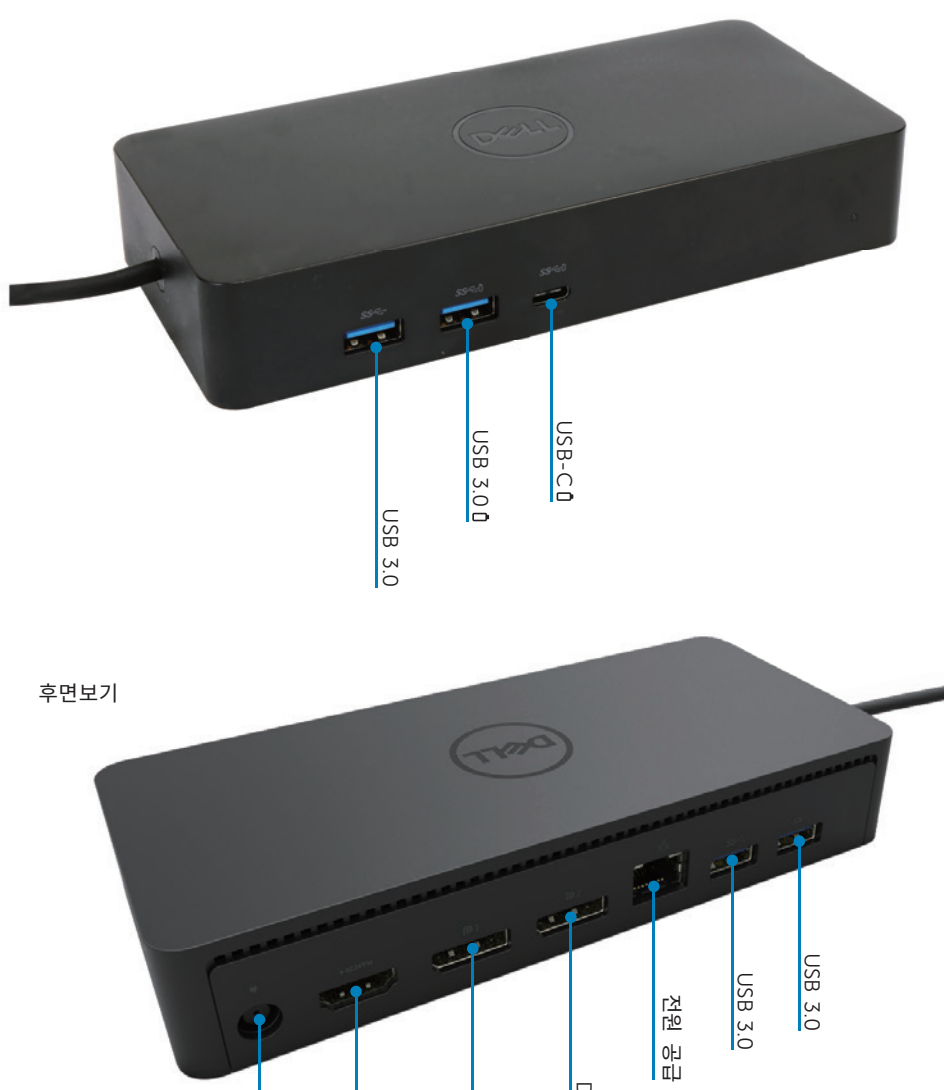

|କୁ

<u>lå</u>

HDMI

전원 공급

### **권장된 시스템 요구 사항**

#### 하드웨어

DL-6xxx 장치(4K UHD 해상도)

#### 사무실, 생산성, 웹에 대한 최소 요구 사항

프로세서: Intel Core i3 2+GHz / Intel Core M / AMD Trinity 이상 메모리: 4GB 비디오 카드: Intel HD 4000, ATI Radeon HD7xxx, NVidia GeForce 5xxM 이상(Windows 버전용으로 특별히 배포된 드라이버 포함). USB: USB 2.0 을 사용할 수 있지만 USB 3.0 을 보다 권장함

#### 풀 스크린 비디오 재생을 위한 최소 요구 사항

프로세서: Intel SkyLake i3 또는 Intel Core i7 2+GHz / AMD Richland A10-575x / AMD Kaveri A10-7400P 이상 메모리: 8GB 비디오 카드: Intel HD 4000, ATI Radeon HD 8650, NVidia GeForce 7xxM 이상 (Windows 버전용으로특별히 배포된 드라이버 포함). USB: USB 3.0 디스크: 7200RPM 또는 SSD UHD 콘텐츠(4K)를 재생할 경우, GPU 에서 시스템이 4K 비디오를 디코딩할 수 있어야 합니다.

#### 운영체제

Wins OS(Win 7, 8, 8.1, 10); 32/64 비트(DisplayLink 드라이버 버전: 8.2 이상 포함). Ubuntu OS 14.04.2 이상. Chrome OS Build 58 이상.

# **권장된 130W 전원 어댑터**

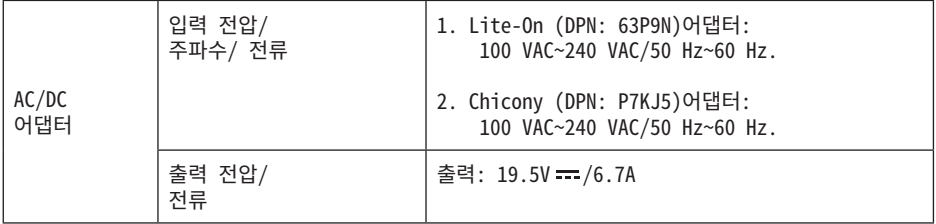

# **작동 온도**

최대 작동 온도는 40 oC 입니다.

# **Window 7/8/8.1/10 셋업**

- 1. 도크를 컴퓨터에 연결하기 전에 우선 드라이버 설치를 시작합니다. 아래 지원 웹 사이트에서 최신 드라이버를 다운로드하는 것이 좋습니다.
	- **· www.dell.com/support/drivers**
	- **· www.displaylink.com/downloads**

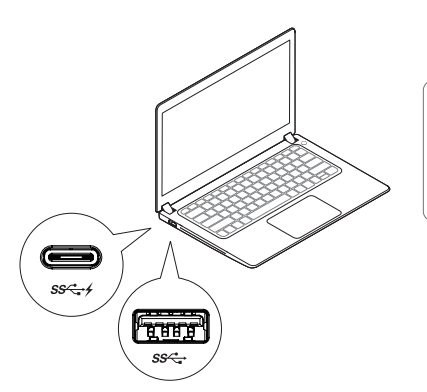

네트워크/IT 관리자가 기업용 설치 소프트웨어 패키지를 얻으려면 다음 링크를 방문하십시오. (\* 사용자 등록 필요)

http://www.displaylink.com/corporateinstall/

- **참고:** 인터넷에 연결된 경우 Windows 가 DisplayLink 드라이버를 자동으로 설치하기 시작합니다.
	- 2. 설치가 완료될 때까지 화면 지시 사항을 따르십시오.

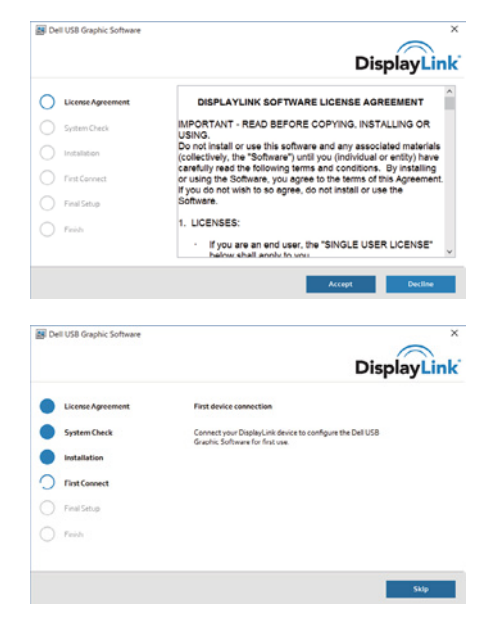

3-1-a. USB-C 플랫폼/연결

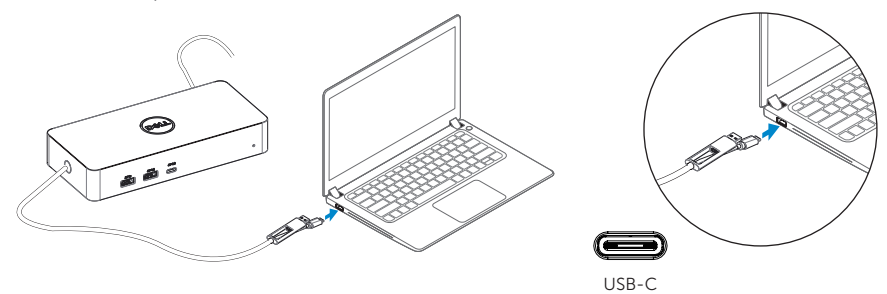

3-1-b. 도크와 주변 기기를 사용자 PC 에 연결

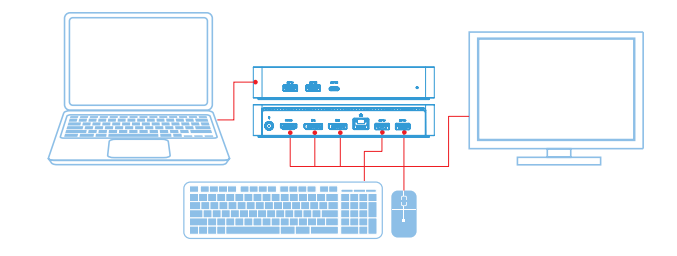

3-2-a. USB 3.0 타입 A 플랫폼/연결

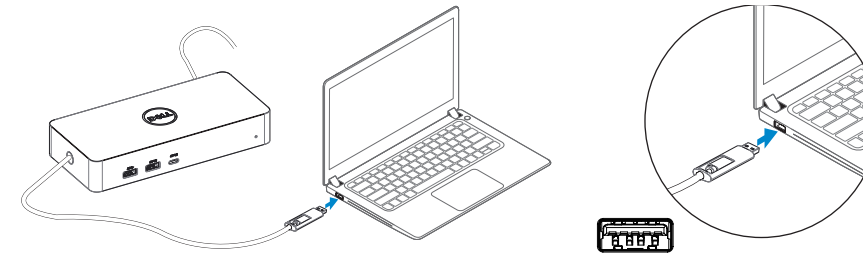

USB-A

3-2-b. 도크와 주변 기기를 사용자 PC 에 연결.

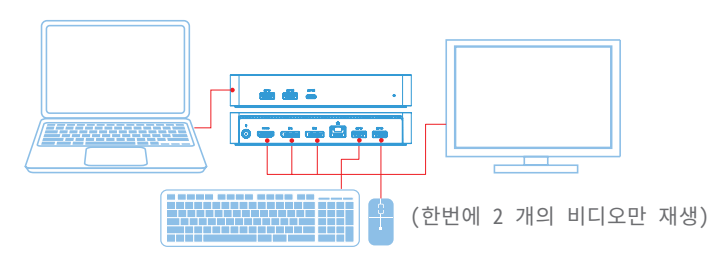

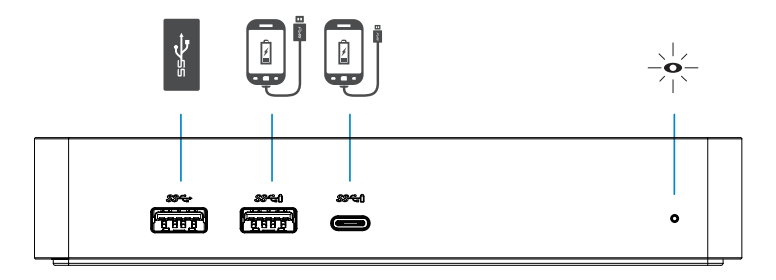

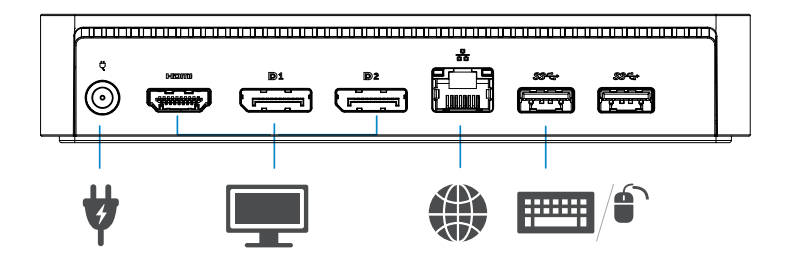

# **DisplayLink 관리자 메뉴**

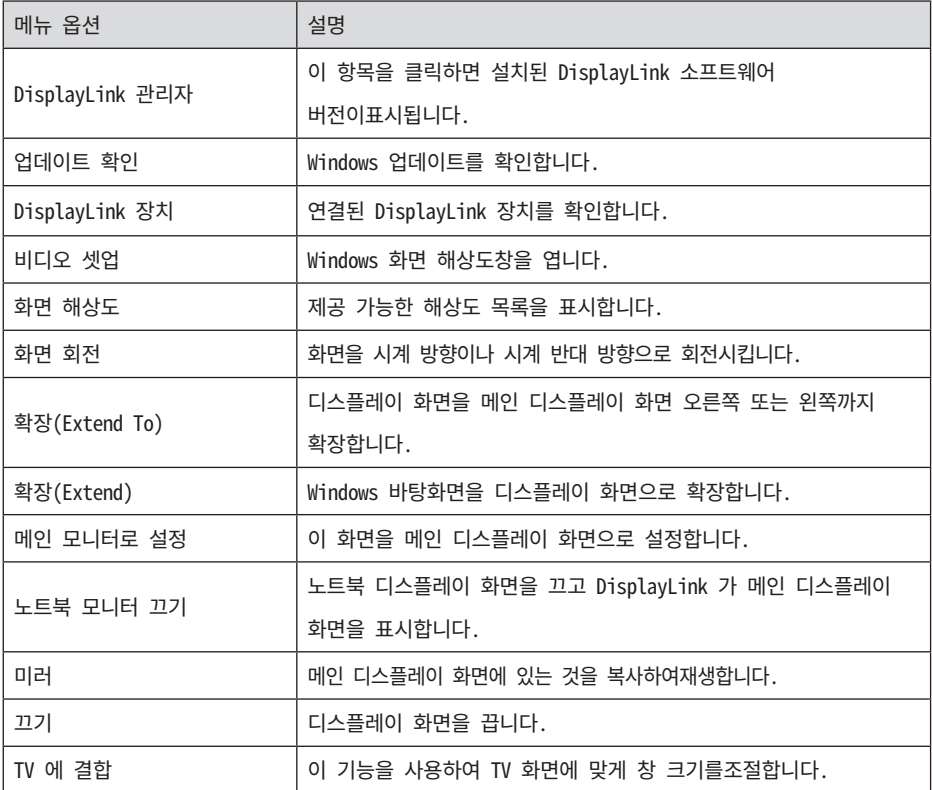

## **디스플레이 화면을 확장 모드로 설정**

- 1. DisplayLink 아이콘을 클릭합니다.
- 2. 확장(Extend)을 선택합니다. 디스플레이 화면이 이 모드에 있었던 최종 방향으로 장치를 지금 확장합니다. 추가적인 컨트롤을 위해, 확장(Extend To) 하위 메뉴를 사용하여 옵션 중 하나를 선택합니다. 이 경우 장치가 확장 모드로 들어가고 메인(일차) 모니터의 왼쪽/오른쪽/위/아래에 위치하게 됩니다.

# **디스플레이 화면을 미러 모드로 설정**

- 1. DisplayLink 아이콘을 클릭합니다.
- 2. 미러를 선택합니다.

 일차 화면의 해상도, 색심도 및 재생률이 DisplayLink USB 그래픽 장치에 연결된 모니터로 복사됩니다.

# **TV 구성 결합**

1. TV 결합을 구성하려면 DisplayLink GUI 에서 이 옵션을 선택합니다. 다음 인터페이스 화면이 표시됩니다.

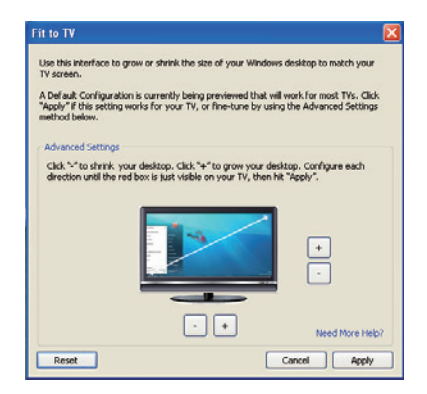

2. DisplayLink 화면에서 붉은색 경계선이 표시될 수도 있습니다.

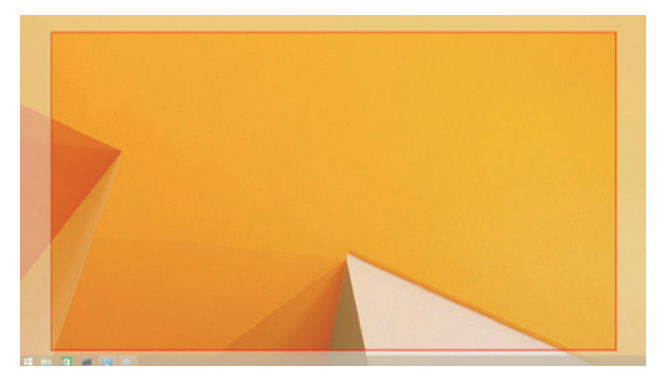

 붉은색 경계선은 새로운 Windows 바탕화면 크기를 나타냅니다. TV 화면에 결합될 때까지 붉은색 경계선 크기를 변경하려면 TV GUI 로 결합 옵션에서 "+" 및 "-" 컨트롤을 사용합니다. 참고: CTRL 키를 누르고 "+" 및 "-"를 클릭하여 경계선 크기를미세 조정할 수 있습니다.

3. 붉은색 경계선이 TV 화면의 가장자리에 있는 경우, 적용(Apply)을 클릭하여 Windows 바탕화 면에맞게크기를 다시 지정하십시오.

# **Dell 유니버셜 도크 - D6000S 에 대해 자주 묻는 질문**

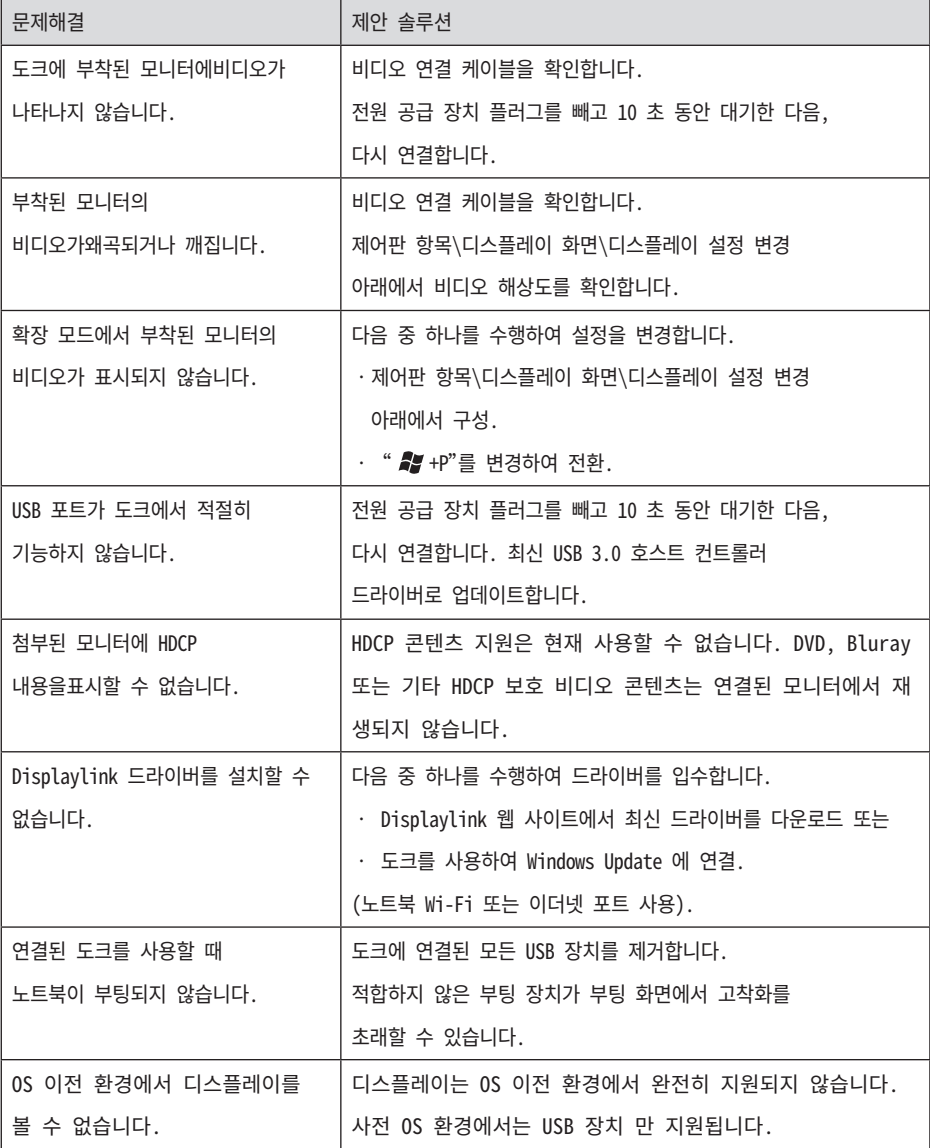

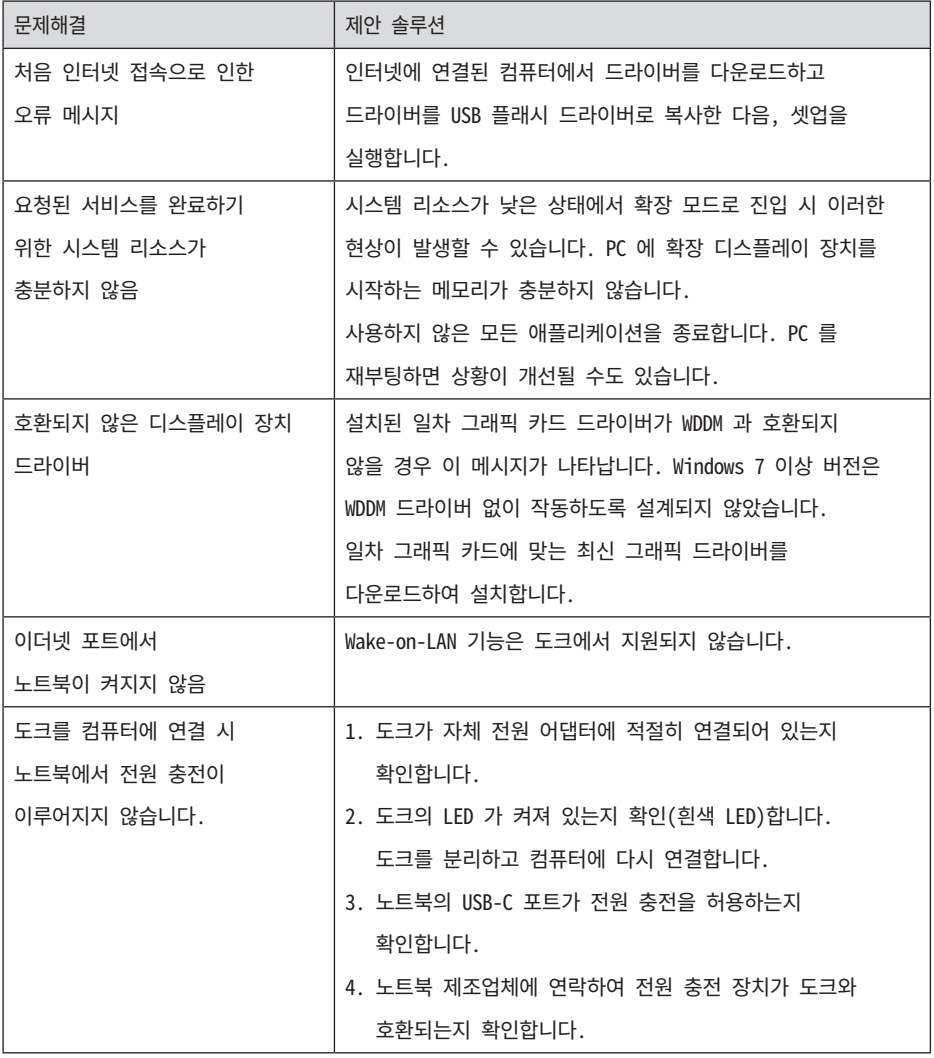

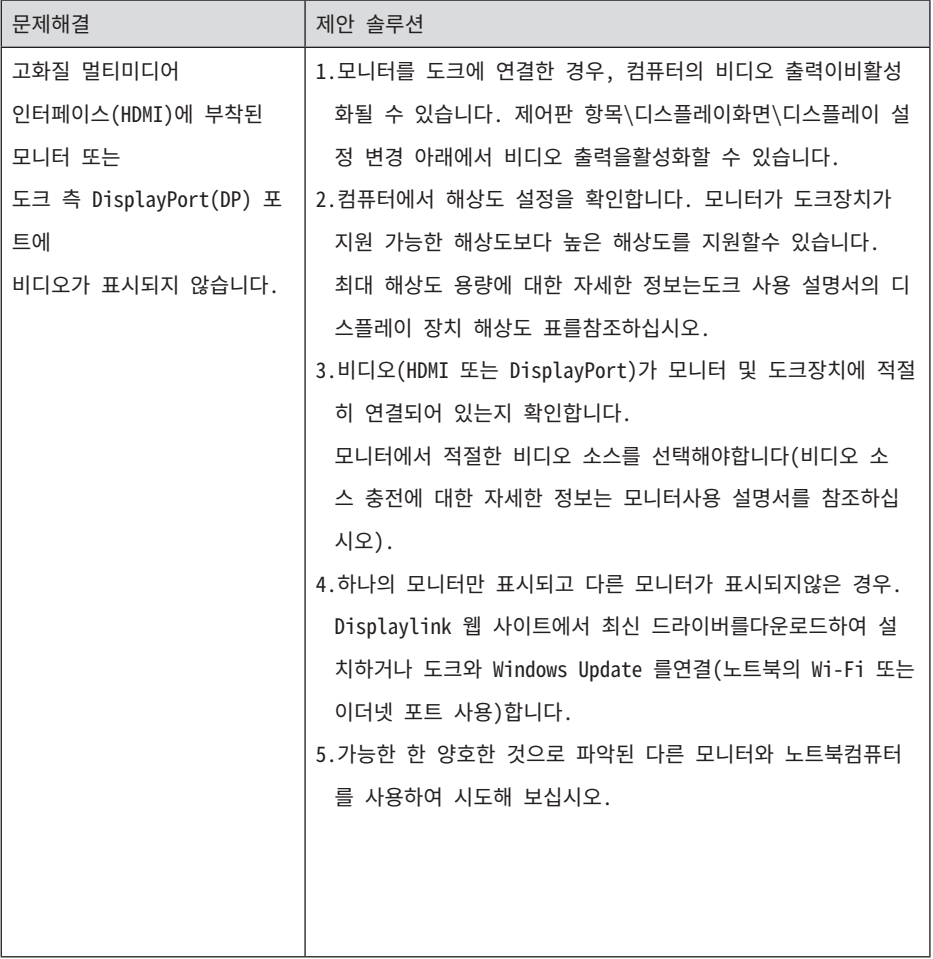

# **규제 정보**

Dell 유니버셜 도크-D6000S 은 FCC/CE 규칙을 따르고 전세계 규제 기관, 공학 및 환경 부서의 규정을 준수합니다.

# **Dell 연락 방법:**

1. 다음 웹 사이트 방문: www.dell.com/support

- 2. 지원 범주 선택
- 3. 필요에 따라 적절한 서비스 또는 지원 링크 선택.

또는 다음 웹 사이트 방문: http://www.displaylink.com/support/

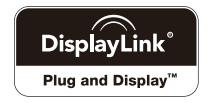